УДК 004

ż

## **Применение блокировки пользователей на веб-сайтах**

*Кочитов Михаил Евгеньевич* 

*Приамурский государственный университет им. Шолом-Алейхема студент* 

#### **Аннотация**

В данной статье рассматривается применение блокировки нежелательных пользователей на веб-сайтах, которые нарушили определенные правила на сайте. Также будет использован стандартный шаблон со страницами PHP фреймворка Yii2, где будет добавлена страница блокировки, перенаправляющая туда заблокированного пользователя с лишением ему доступа к другим веб-страницами сайта.

**Ключевые слова:** блокировка пользователей, веб-сайт, PHP фреймворк, Yii2

# **Enforcing User Blocking on Websites**

*Kochitov Mikhail Evgenevich Sholom-Aleichem Priamursky State University student* 

#### **Abstract**

This article discusses the use of blocking unwanted users on websites that have violated certain site rules. It will also use the standard Yii2 PHP framework page template, where a blocking page will be added to redirect the blocked user there, denying him access to other web pages on the site.

**Keywords:** user blocking, website, PHP framework, Yii2

Большинство сайтов имеют базы данных зарегистрированных пользователей, у которых есть определенные роли и привилегии пользования данным сайтом: это администратор, модератор, редактор и другие. Однако существуют пользователи, которые нарушают правила на сайте и для того, чтобы ограничить им доступ к сайту, то их блокируют временно или навсегда в зависимости от установленной для него причины.

В статье А.А.Москаленко, О.Р.Лапониной, В.А.Сухомлина рассматривается разработка приложения веб-скрапинга с возможностями обхода блокировок [1]. Рассматривая статью А.А.Петрова можно увидеть методы построения эффективных алгоритмов обхода блокировок доступа к WEB-ресурсам на основе HTTP-туннелей [2]. А.Г.Спеваков, Ю.А.Будникова в своей статье рассмотрели блокировку пиратского контента и защита авторских прав в сети интернет [3]. В статье С.В.Никитенко рассматривается анализ законности процедуры онлайн-блокировки [4]. Рассматривая статью

А.В.Дюжаковой можно заметить блокировку доступа к информационному ресурсу как механизм защиты авторских прав в сети интернет [5].

Целью данной статьи является применение блокировок пользователей на веб-сайтах, которые предусматривают борьбу с нежелательными пользователями веб-сайтов и лишают их возможности пользования сайтом. Также будет использован PHP фреймворке Yii2, в котором будет создана страница блокировки, позволяющая туда перенаправлять заблокированных пользователей, лишая их доступ к другим разделам сайта.

Для работы любого PHP фреймворка Yii2 понадобится локальный сервер. Для решения данной задачи будет использовать локальный вебсервер OpenServer [6], доступен любому желающему, который собирается изучать веб-разработку и разрабатывать сайты. Также понадобиться собственно сам PHP фреймворк Yii2 [7], который необходимо установить на локальный сервер и запустить его.

Теперь необходимо добавить нового пользователя в PHP фреймворке Yii2, который будет учитываться в блокировке и при его авторизации лишать доступа ко всем остальным разделам сайта. Для этого потребуется зайти в корневую директорию PHP фреймворка Yii2 и открыть папку «models», в ней нужно открыть файл «User.php» и в начале файла вписать выделенный код

| $<$ ?php                                                                      |
|-------------------------------------------------------------------------------|
| namespace app\models;                                                         |
| class User extends \yii\base\BaseObject implements \yii\web\IdentityInterface |
| public \$id;                                                                  |
| public \$username;                                                            |
| public Spassword;                                                             |
| public \$authKey;                                                             |
| public \$accessToken;                                                         |
| <b>private static</b> \$users = [                                             |
| $'100'$ => [                                                                  |
| $'id'$ => $'100'$ ,                                                           |
| 'username' $\Rightarrow$ 'admin',                                             |
| 'password' => 'admin',                                                        |
| $'authKey'$ => 'test100key',<br>'accessToken' => '100-token',                 |
| ŀ,                                                                            |
| $'101'$ => [                                                                  |
| $'$ id' => $'$ 101',                                                          |
| 'username' $\Rightarrow$ 'demo',                                              |
| $'password'$ => $'demo',$                                                     |
| $'authKey'$ => 'test101key',                                                  |
| 'accessToken' => '101-token',                                                 |
| Jγ.<br>$1102'$ => [                                                           |
| $!\text{id'} \Rightarrow \text{!}102!,$                                       |
| 'username' => $\overline{\text{'banned user'}}$                               |
| 'password' $\Rightarrow$ 'ban',                                               |
| $l$ authKey' => 'test102key',                                                 |
| $^\prime$ accessToken' => '102-token'                                         |
| 17                                                                            |
|                                                                               |

Рисунок 1 – PHP код, в котором добавлен новый пользователей под именем «banned\_user»

На рисунке 1 выделен РНР код, который добавляет в РНР фреймворк Yii2 без использования базы данных нового пользователя. В каждом следующие  $id$  – пользователе имеются параметры: идентификатор (уникальный номер) пользователя, username - имя пользователя, password пароль пользователя, authKey - авторизационный ключ, accessToken - токен доступа к авторизации. В данном файле был создан тестируемый пользователь «banned user» с паролем «ban», который будет подвергаться к блокировке его самого.

Далее нужно создать страницу самой блокировки, для этого нужно вернуться в корневую директорию РНР фреймворка Yii2 и перейти по пути view/site и создать новый PHP файл под названием «banned.php». Теперь нужно открыть его и вписать следующий код

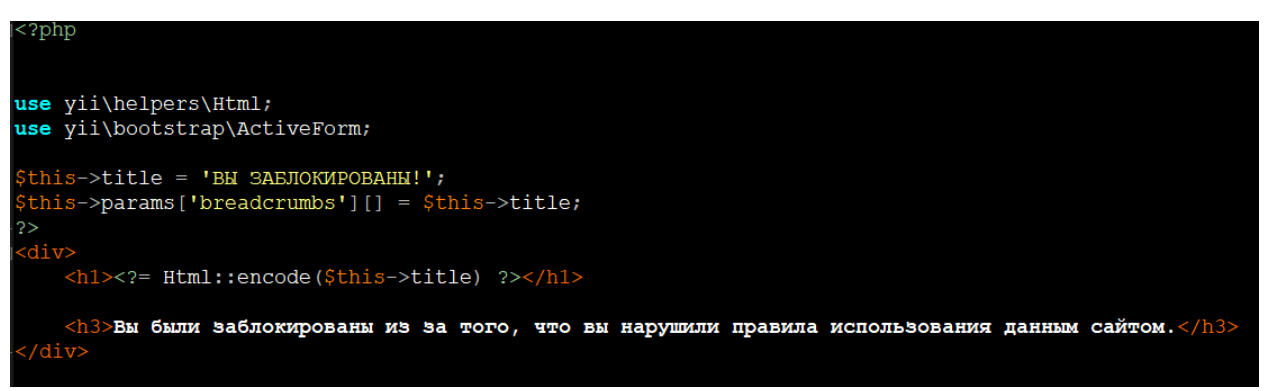

Рисунок 2 – Содержимое страницы блокировки в файле «banned.php»

На рисунке 1 показано содержимое файла «banned.php», в котором отображается большой заголовок, что пользователь заблокирован и внизу описывается причина его блокировки. Далее нужно данную страницу активировать в PHP фреймворке Yii2, для этого нужно открыть контроллер сайта. Чтобы это сделать, нужно вернуться в корневую директорию РНР фреймворка Yii2 и открыть папку «controllers» и в ней открыть PHP файл «SiteController.php» и в самый конец файла вписать следующий код

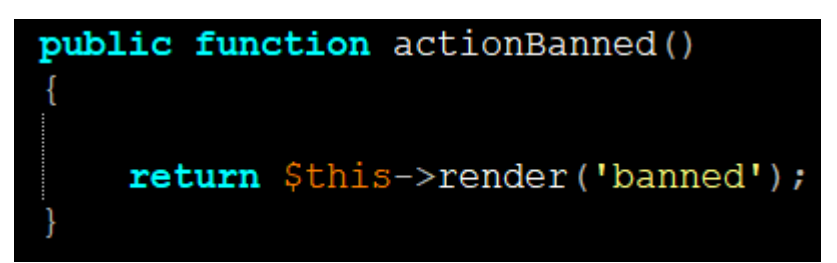

Рисунок 3 – Функция визуализации страницы блокировки «banned»

На рисунке 3 показана публичная функция «actionBanned()», которая позволяет PHP фреймворку Yii2 с помощью метода «render()» отобразить саму страницу блокировки, что была создана на рисунке 2. Далее теперь нужно в тот же файл «SiteController.php» в каждую публичную функцию «actionНазваниеСтраницы()» в начале вписать следующий код, который

будет проверять авторизационного пользователя и если этот пользователь под именем «banned\_user», то перенаправлять на страницу блокировки «banned».

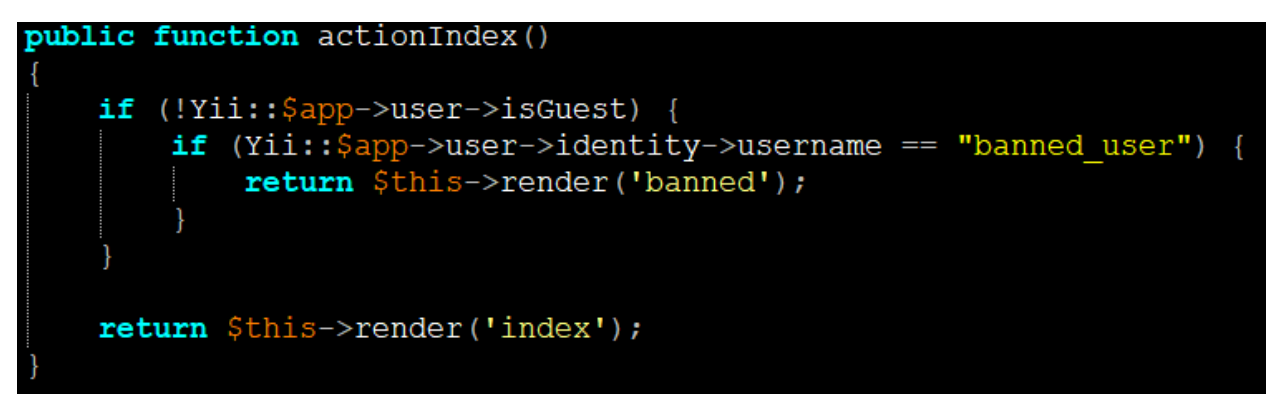

Рисунок 4 – PHP код проверки авторизационного пользователя под именем «banned\_user» и перенаправление его на страницу блокировки «banned»

На рисунке 4 продемонстрирован PHP код, в котором используется проверочная функция «isGuest», определяющая на сайт зашел гость или авторизованный пользователь. Если на сайт зашел авторизованный пользователь, то с помощью функции идентификации «identity» проверяется его имя «username» на совпадение с именем «banned\_user». Если действительно на сайт авторизовался пользователь под именем «banned user», то необходимо его перенаправить на страницу блокировки «banned». Далее рассмотренный на рисунке код проверки пользователя «banned\_user» нужно вставить во все функции «action» в начало, чтобы с захода любых веб-страниц сайта пользователь «banned\_user» автоматически перенаправлялся на страницу «banned».

Далее осталось проверить работу блокировки пользователя «banned\_user», для этого перейдем на главную страницу сайта

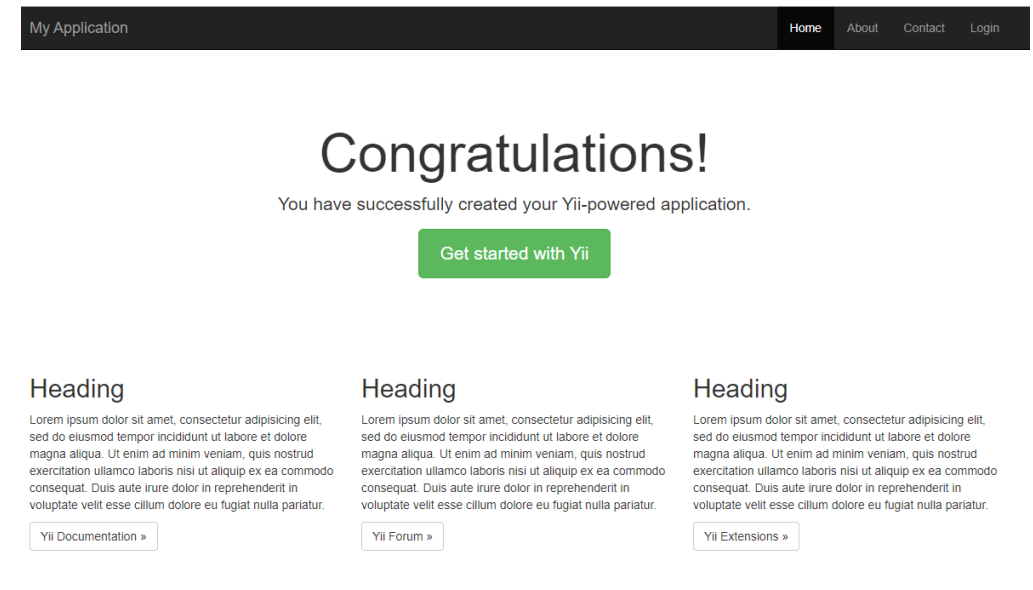

Рисунок 5 – Главная страница сайта PHP фреймворка Yii2

На рисунке 5 показана главная страница шаблона PHP фреймворка Yii2. Теперь в верхнем правом углу в черном навигационном поле нужно нажать на кнопку «Login» и перейти на страницу авторизации пользователя

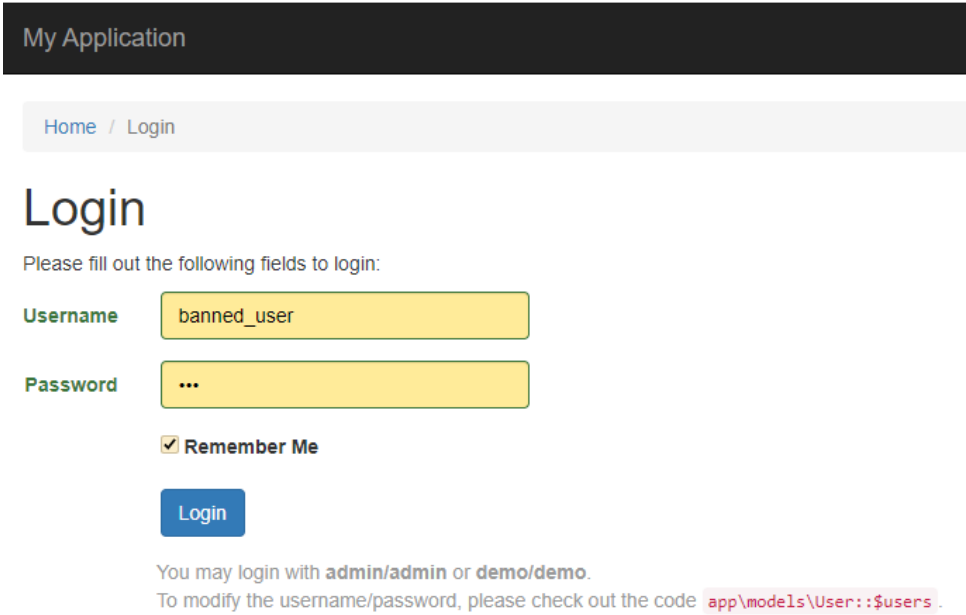

#### Рисунок 6 – Страница авторизации пользователя с интерактивной формой «Login»

Как можно увидеть, на рисунке 6 отображена страница авторизации пользователя с интерактивной формой «Login». Теперь вбиваем данные авторизации пользователя: имя – banned\_user, пароль – ban (это все указывалось в файле «user.php» на рисунке 1). По желанию ставим галочку «Remember Me» и нажимаем внизу на синюю кнопку «Login», чтобы авторизовать данного пользователя на сайте.

Теперь после авторизации пользователь с именем «banned\_user» должен автоматически пере направиться на страницу блокировки «banned»

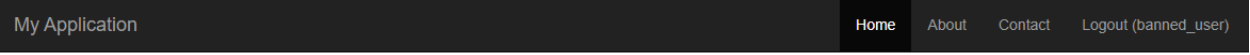

Ноте / ВЫ ЗАБЛОКИРОВАНЫ!

## ВЫ ЗАБЛОКИРОВАНЫ!

Вы были заблокированы из за того, что вы нарушили правила использования данным сайтом.

#### Рисунок 7 – Отображаемая страница блокировки «ВЫ ЗАБЛОКИРОВАНЫ!»

На рисунке 7 показан результат работы блокировки пользователя «banned\_user», который автоматически пере направился на страницу блокировки. Заблокированный пользователь, переходя на другие страницы сайта: «Home», «About», «Contact», которые видны в черном навигационном

меню, будет автоматически возвращаться на страницу блокировки. Ему дается возможность только выйти из авторизации, нажав на кнопку Logout (banned\_user). Ведь гости никогда не бывают заблокированными и могут смотреть страницы сайта, которые разрешены к просмотру самим неавторизованным пользователям (гостям).

Таким образом, было рассмотрено применение блокировки нежелательных пользователей на веб-сайтах, нарушивших определенные правила пользования сайтом. Также был разработан пример, в котором использовался PHP фреймворк Yii2 для создания страницы блокировки и нового пользователя, который подвергался к блокировке и лишался доступа к другим разделам сайта.

### **Библиографический список**

- 1. Москаленко А.А., Лапонина О.Р., Сухомлин В.А. Разработка приложения веб-скрапинга с возможностями обхода блокировок // Современные информационные технологии и ИТ-образование. 2019. Т. 15. № 2. С. 413- 420.
- 2. Петров А.А. Методы построения эффективных алгоритмов обхода блокировок доступа к WEB-ресурсам на основе HTTP-туннелей // Политематический сетевой электронный научный журнал Кубанского государственного аграрного университета. 2019. № 153. С. 231-247.
- 3. Спеваков А.Г., Будникова Ю.А. Блокировка пиратского контента и защита авторских прав в сети интернет // Известия Юго-Западного государственного университета. 2019. Т. 23. № 1. С. 107-117.
- 4. Никитенко С.В. Анализ законности процедуры онлайн-блокировки // В сборнике: Право в информационном обществе: трансформация или модернизация?. Материалы V Международного сравнительно-правового конгресса. 2019. С. 181-196.
- 5. Дюжакова А.В. Блокировка доступа к информационному ресурсу как механизм защиты авторских прав в сети интернет // В сборнике: Материалы IV научного конгресса студентов и аспирантов СПбГЭУ. 2017. С. 96-100.
- 6. Open Server Panel Локальный веб-сервер для Windows URL: https://ospanel.io/ (дата обращения 25.08.2020)
- 7. PHP Framework Yii2 URL: https://www.yiiframework.com/ (дата обращения 25.08.2020)